# Driver Autentia 2.7.6\_R1.0.0.10

Noviembre - 2023

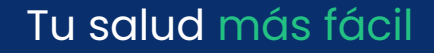

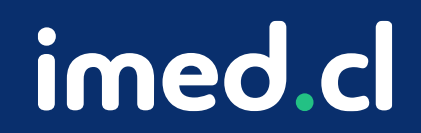

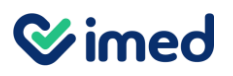

### Para poder instalar el driver **Autentia 2.7.6\_R1.0.0.10** debes:

- **1. Verificar versión Framework .net**
- **2. Consideraciones iniciales para la desinstalación/instalación**
- **3. Desinstalación driver actual del computador** (en caso de que aplique)
- **4. Seguridad y Antivirus (excepciones)**
- **5. Instalación de nueva versión** (despliegue por equipo o Despliegue masivo)
- **6. Verificación de instalación**

A continuación, el paso a paso que debes seguir.

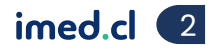

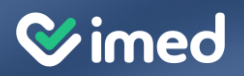

# **Verificación versión Framework Microsoft**

## Verificación Framework de Microsoft - .NET

Tal como se ha declarado en el documento de Especificaciones Técnicas de Bono Electrónico 4, la componente de Autentia 2.7.6\_R1.0.0.10 requiere una versión de **framework .NET** igual o superior a **4.7.2**

### ¿ Como puedo verificar la versión de .NET ?

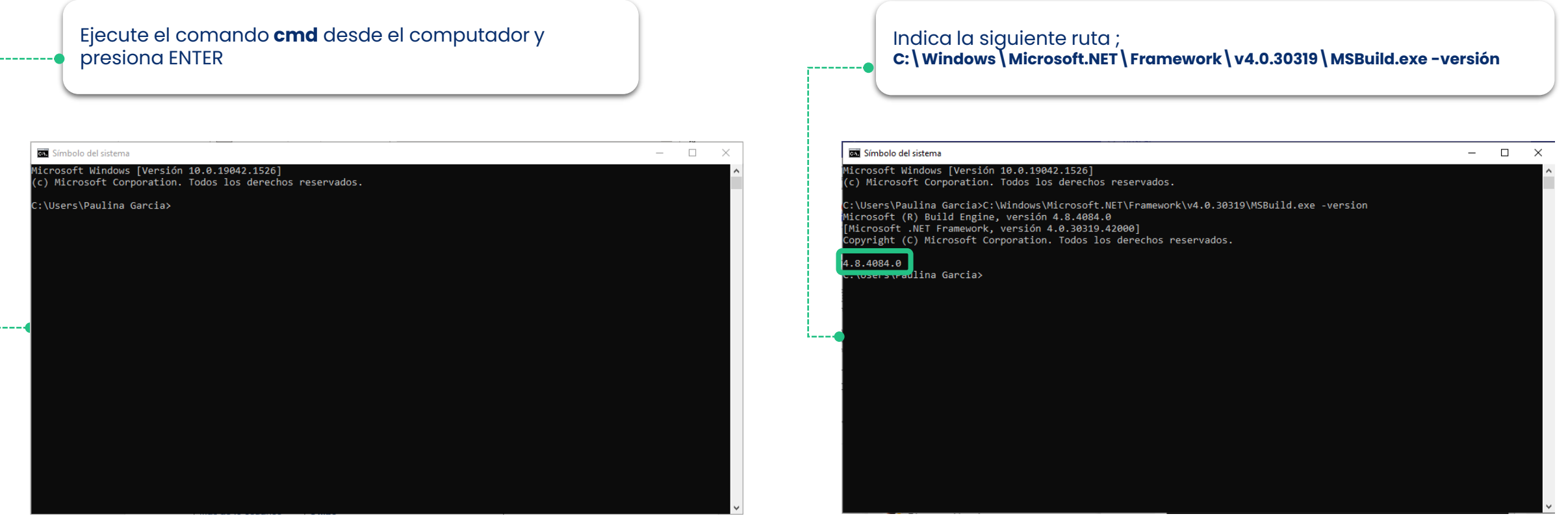

Tu salud más fácil. **A chuair agus an t-innium agus an t-innium agus an t-innium agus an t-innium agus an t-innium agus an t-innium agus an t-innium agus an t-innium agus an t-innium agus an t-innium agus an t-innium agus** 

**Wimed** 

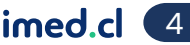

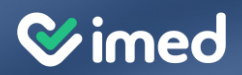

# **Consideraciones iniciales para la desinstalación/instalación**

## Verificación Rol de administrador

Para que el proceso de desinstalación y/o instalación no tenga inconvenientes y sea exitoso, debemos asegurarnos de realizar los pasos con **el administrador local del computador**. Puede verificar quienes son los administradores del computador ingresando a las cuentas de usuarios del sistema operativo o con los siguientes pasos:

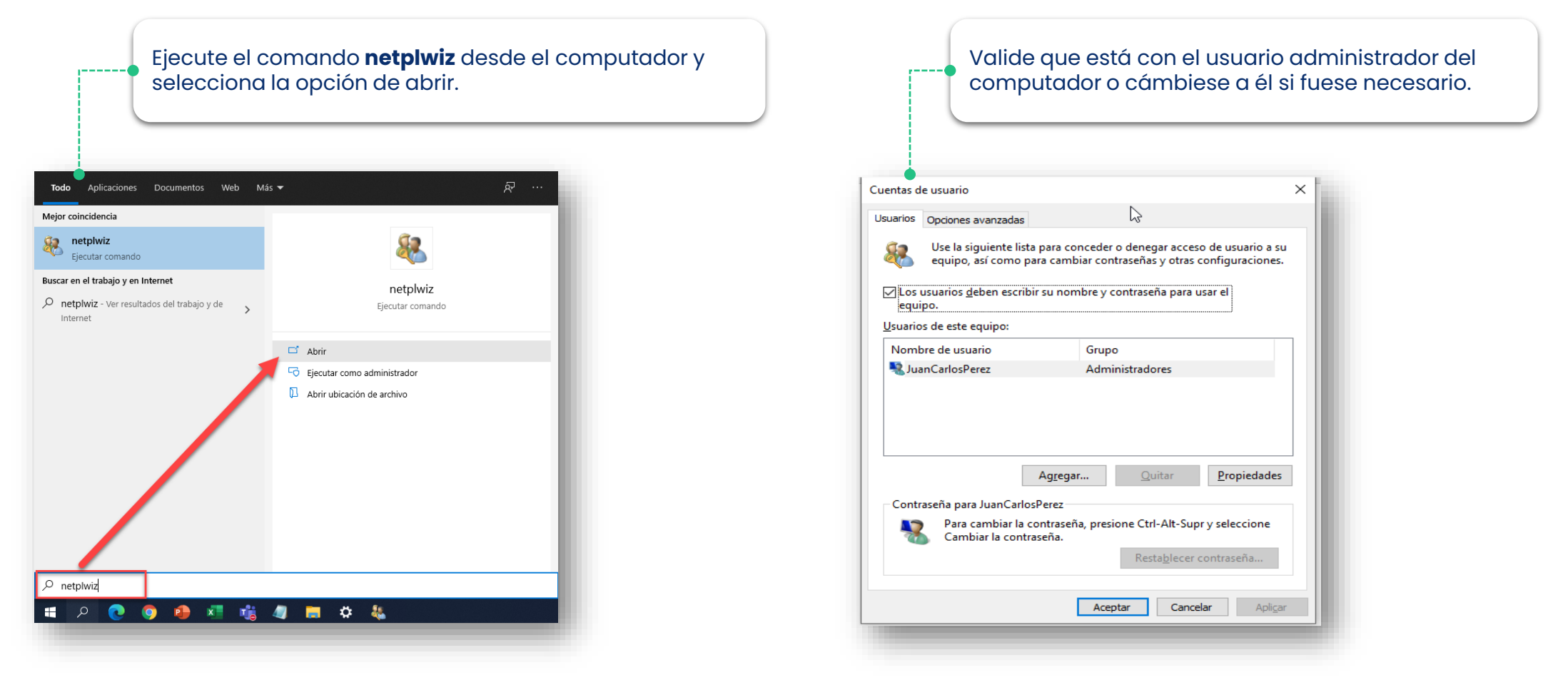

## Verificación Rol de administrador

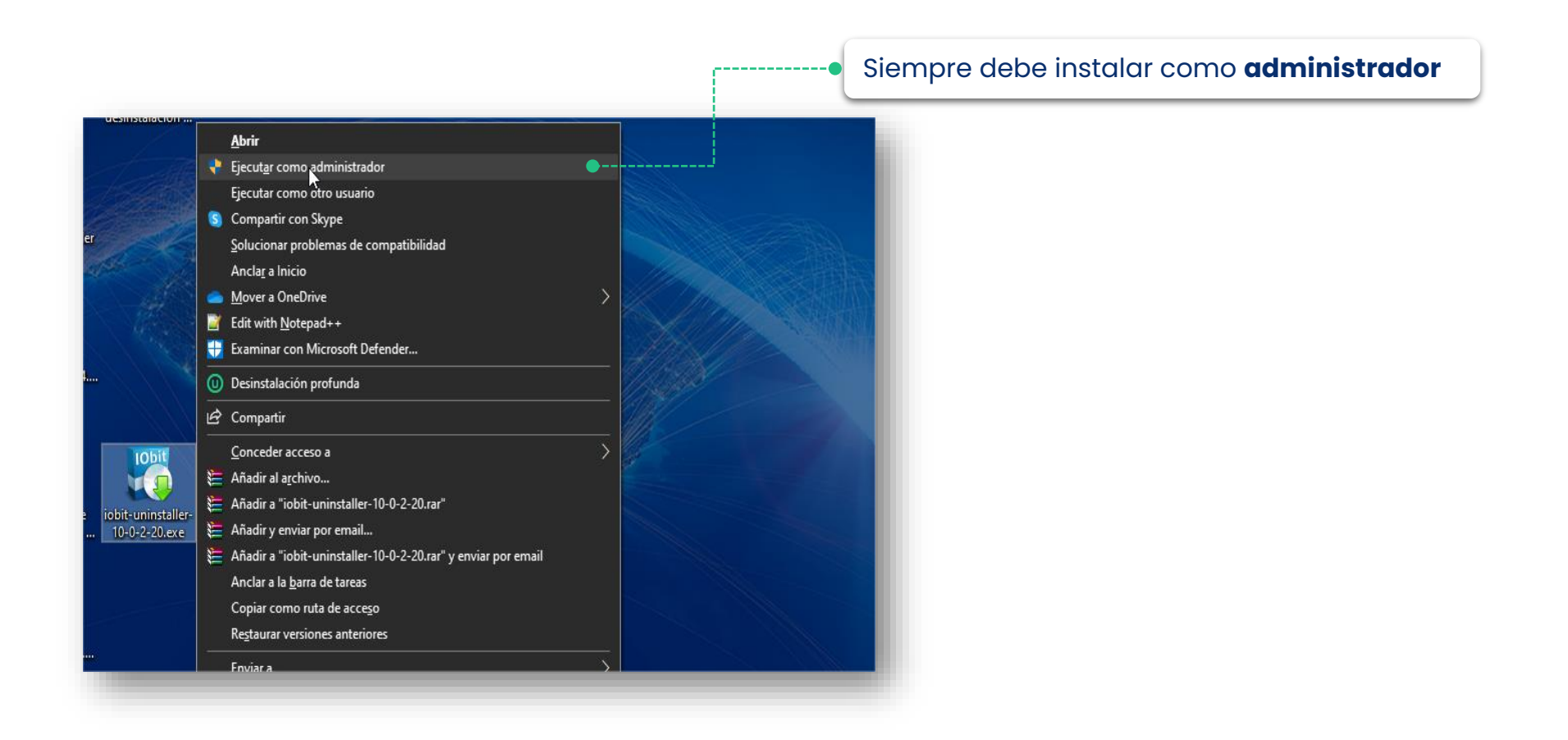

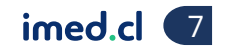

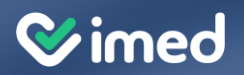

# **Seguridad y Antivirus (excepciones)**

Tu salud más fácil a chumhair agus an t-aithe agus an t-aithe agus an t-aithe agus an t-aithe agus an t-aithe a

### Excepciones y Antivirus

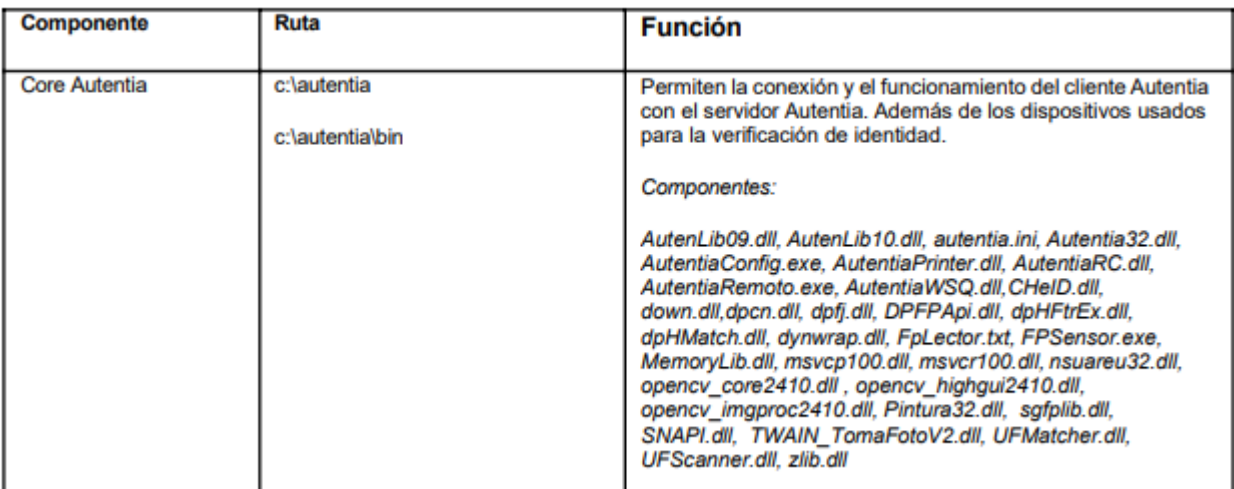

**Cuando existen antivirus o protección adicional como Windows Defender, o similares instalados en el equipo, recuerde que se deben considerar las siguientes excepciones, es decir, debe otorgar los permisos en sus sistemas de seguridad a los siguientes componentes**

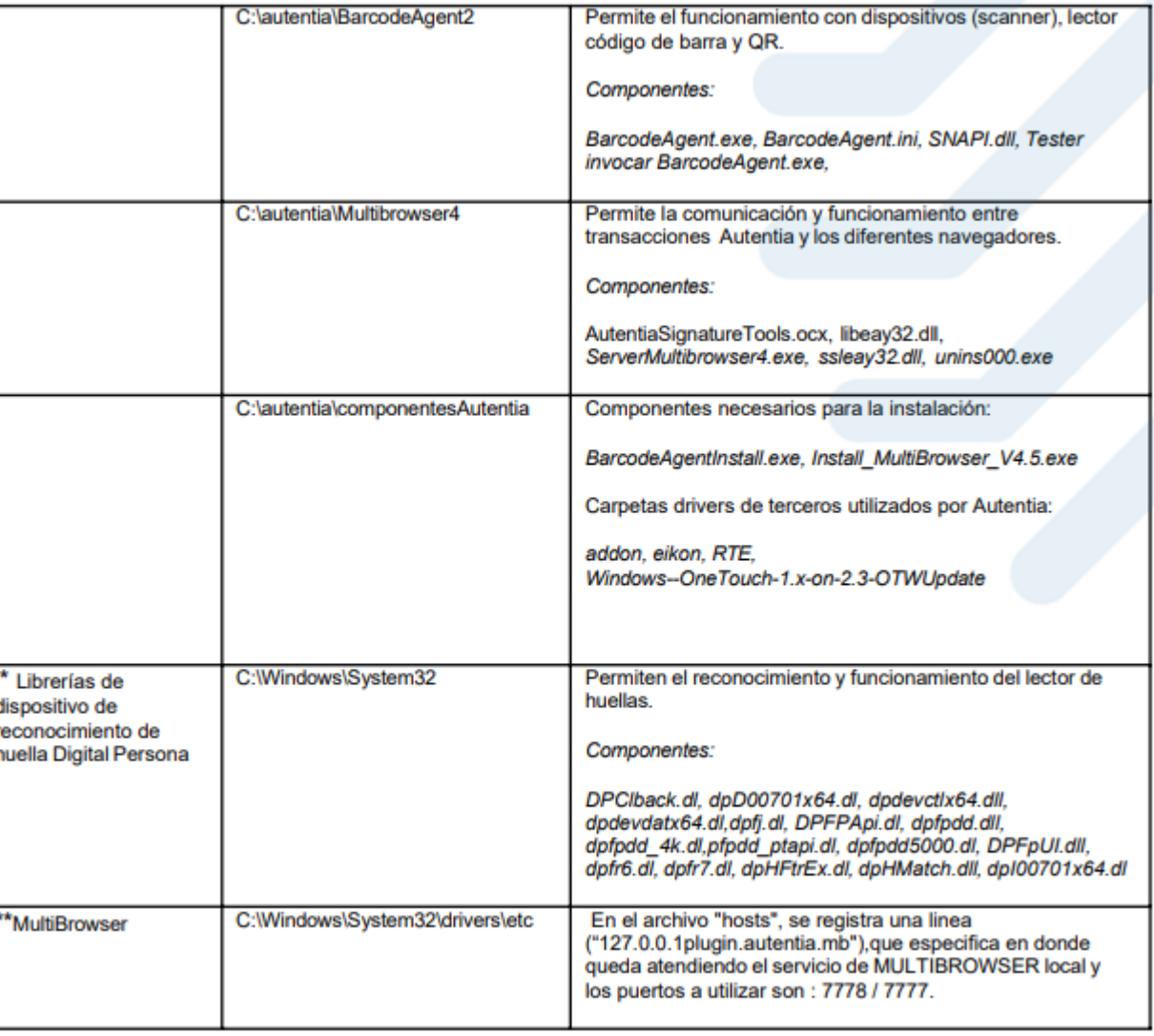

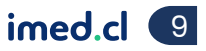

Antes de descargar, desinstalar y/o instalar un driver en el equipo, verifique que sus sistemas de seguridad como antivirus o firewall tengan los permisos que permitan operar estos programas. Si tiene dudas cómo hacerlo, debe consultar con el área de informática o seguridad de su institución. Verificar que tenga correctamente los permisos son importantes para no corromper la instalación.

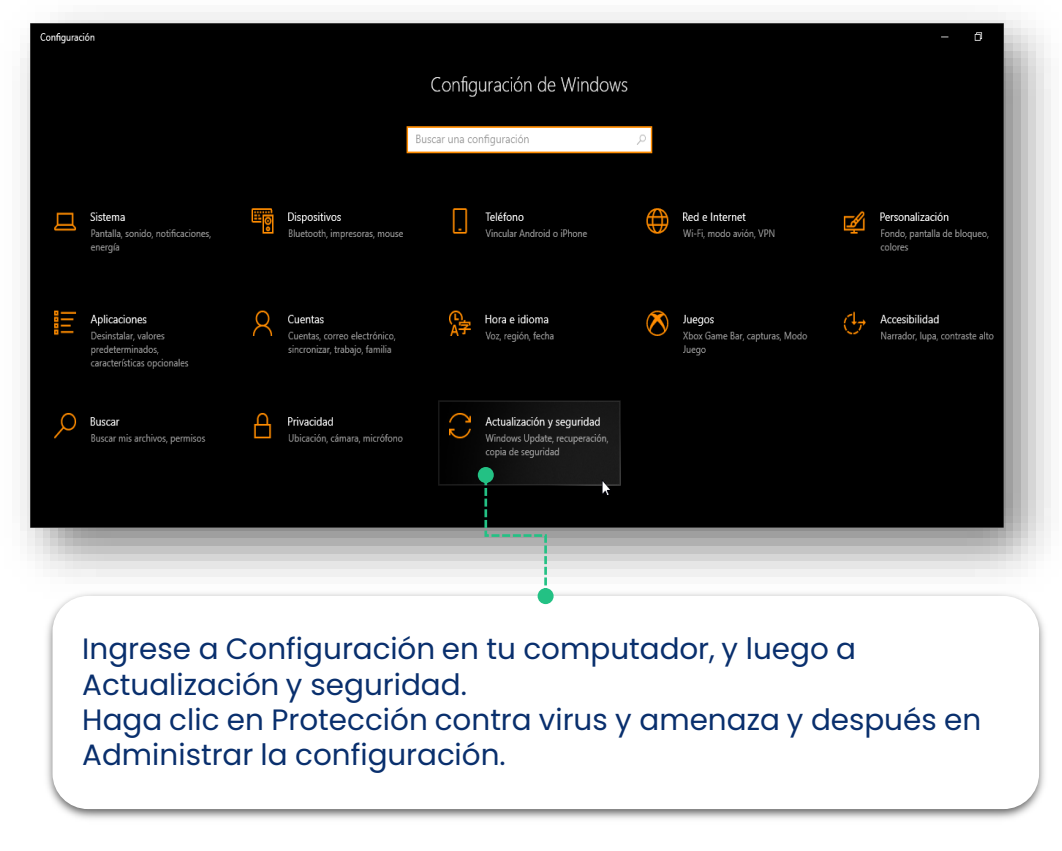

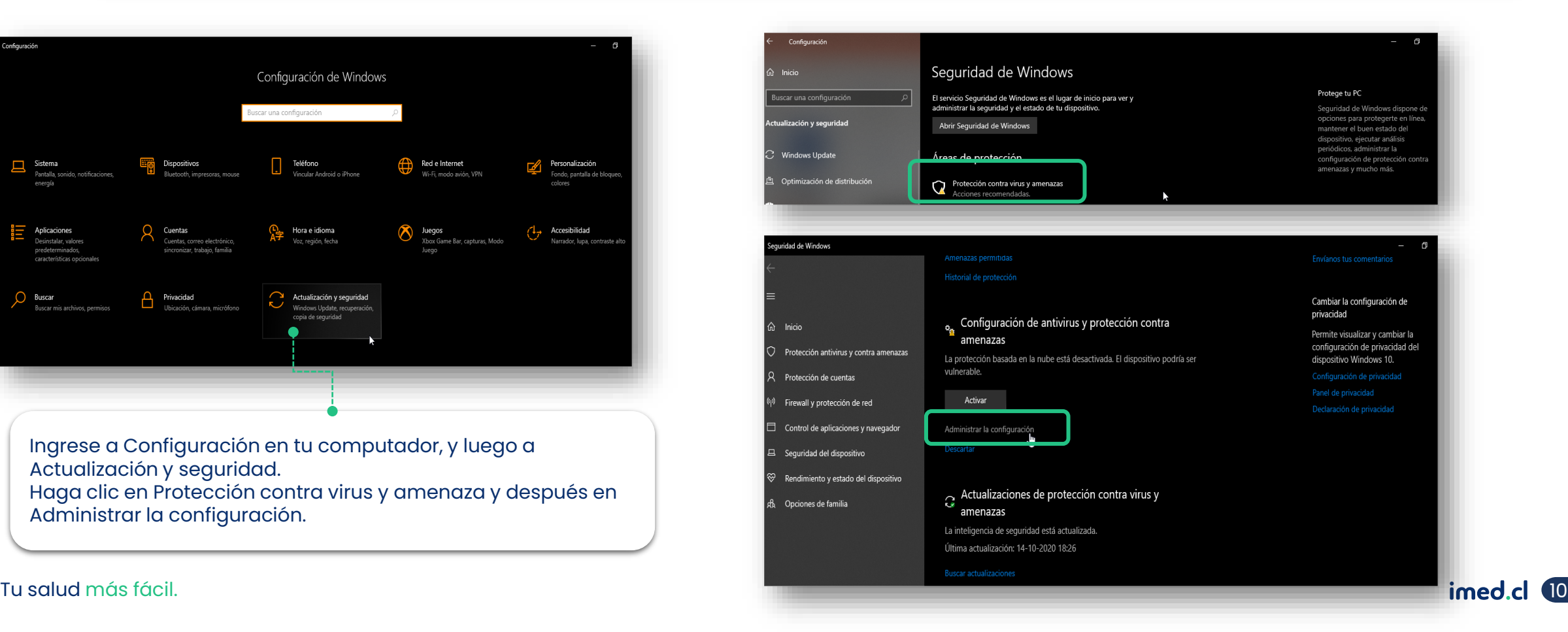

## Seguridad y antivirus

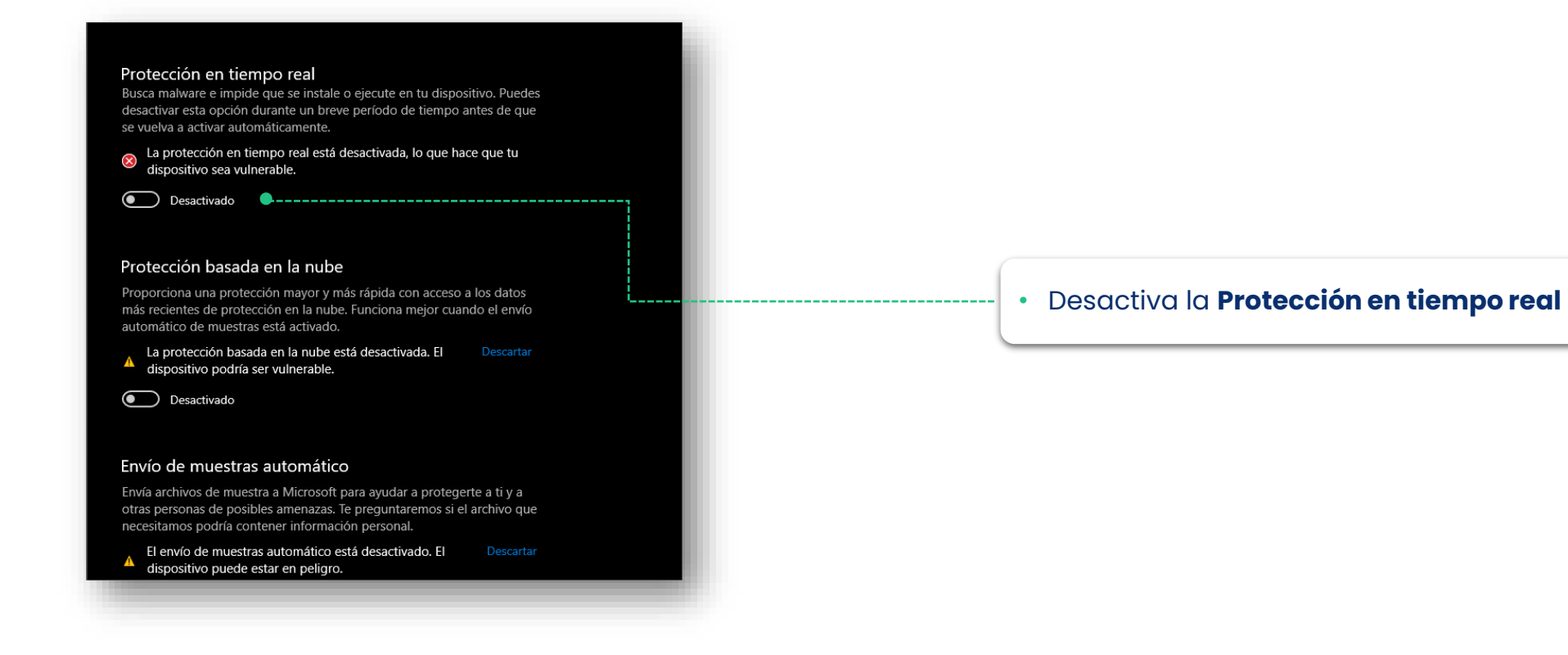

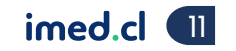

### Seguridad y antivirus

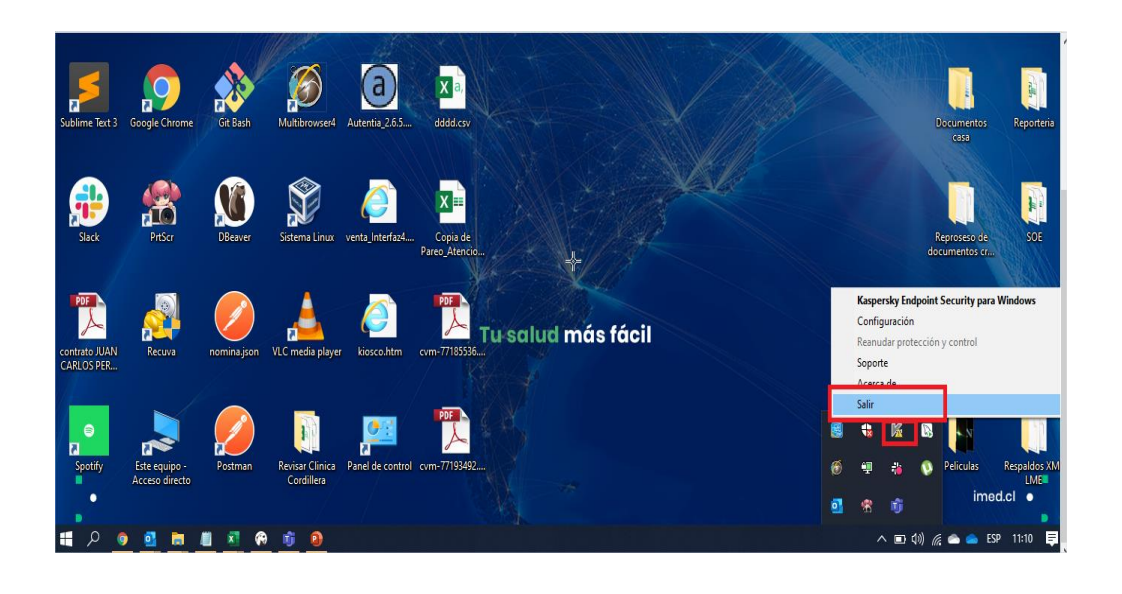

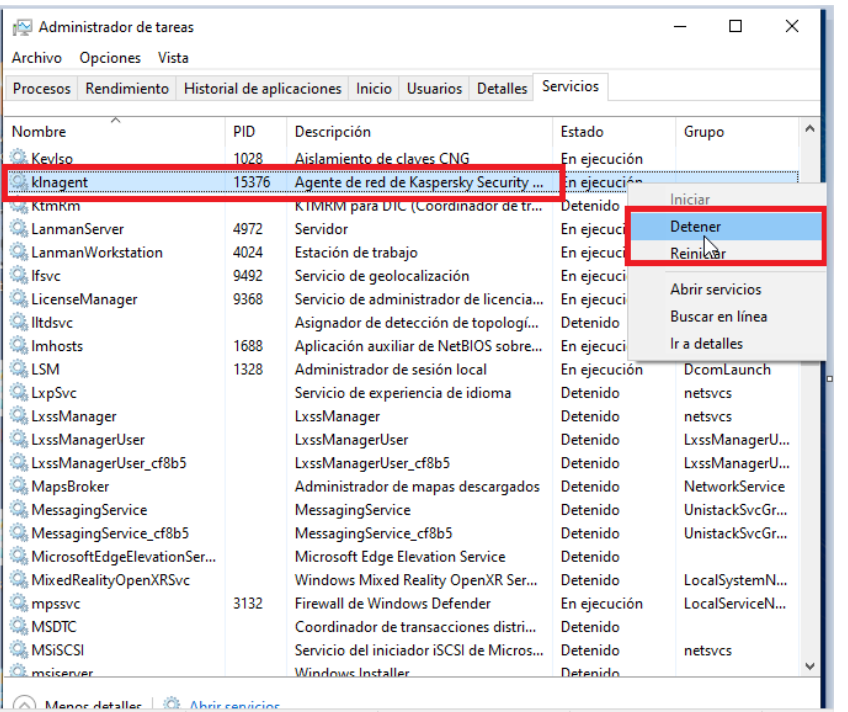

- Además , para los que utilizan otros antivirus estos deben ser desactivados por completo durante la instalación, en este caso va un ejemplo de Kaspesky después de la desactivación considerar los siguientes pasos
- Ingresa a **Administrador de Tareas** en tu computador, y luego a **Presiona la pestaña Servicios.**
- Haz clic en **con botón derecho en el servicio marcado en el recuadro** y después Presionas **Detener** servicio**.**

### Tu salud más fácil. **12 an t-innetic agus an t-innetic agus an t-innetic agus an t-innetic agus an t-innetic agus an t-innetic agus an t-innetic agus an t-innetic agus an t-innetic agus an t-innetic agus an t-innetic agus**

![](_page_12_Picture_0.jpeg)

# **Desinstalación Driver**

Tu salud más fácil **imediatura a constantia a constantia a constantia a constantia a constantia a constantia a constantia a constantia a constantia a constantia a constantia a constantia a constantia a constantia a constan** 

### Desinstalación Driver

Antes de comenzar la desinstalación detener cualquier proceso que se esté ejecutando en segundo plano, correspondiente a las componentes de Autentia - FPSensor- Multibrowser y Barcodegen.

• **Abra el Administrador de tareas y detenga los programas.**

![](_page_13_Picture_4.jpeg)

![](_page_13_Picture_51.jpeg)

![](_page_13_Picture_52.jpeg)

### Desinstalación Driver

![](_page_14_Picture_2.jpeg)

**Imagen de referencia versión 11**

Descarga el programa **IObit uninstaller** en tu computador.

- Escribe **IObit uninstaller** en el buscador.
- Haz clic en **Descargar gratis.**

El fabricante del Driver recomienda que sea este programa, ya que los otros muestran deficiencias.

Consideraciones Generales

- Este utilitario **NO debe quedar instalado** en el equipo.
- Cualquier **componente anexo** al base **debe ser omitido**

## Desinstalación Driver

![](_page_15_Picture_34.jpeg)

### Desinstalación Driver

![](_page_16_Figure_2.jpeg)

### Desinstalación Driver

![](_page_17_Picture_2.jpeg)

### Desinstalación Driver

![](_page_18_Figure_2.jpeg)

![](_page_18_Picture_3.jpeg)

![](_page_18_Picture_4.jpeg)

![](_page_18_Picture_5.jpeg)

- Ingrese a **IObit uninstaller.**
- Seleccione los programas relacionados al Driver de Autentia que tienes instalado en tu computador.
- Presione **Desinstalar** y luego nuevamente **Desinstalar.**

### Consideraciones Generales

- Este utilitario **NO debe quedar instalado** en el equipo.
- Tu salud más fácil. 19 Cualquier **componente anexo** al base **debe ser omitido.**

![](_page_18_Picture_13.jpeg)

![](_page_19_Picture_0.jpeg)

### Programas a Desinstalar

**Importante**: Según la versión de Autentia que esté instalada, son los programas que debes considerar para desinstalar.

![](_page_19_Picture_384.jpeg)

TWAIN Image Xpress

Autentia 4.0

### Desinstalación Driver

![](_page_20_Picture_43.jpeg)

- Ejecute el comando **%temp%** y presione **Aceptar.**
- Seleccione todos los archivos y elimine los que permita el sistema. Los que no, omítalos.

**Asegúrese de no borrar archivos que influyan en el funcionamiento de otros programas.** 

![](_page_20_Picture_44.jpeg)

## Desinstalación Driver: Carpetas

### $\frac{16}{2}$  > Este equipo > Windows (C:) >  $\leftarrow$ 个  $\checkmark$

![](_page_21_Picture_44.jpeg)

Tu salud más fácil. **Einnigheachta agus an t-ainmeileachta agus an t-ainmeileachta agus an t-ainmeileachta agus a** 

### Desinstalación Driver: Crear accesos directo

![](_page_22_Picture_39.jpeg)

Desde la ruta: C:\Users\Paulina Garcia\AppData\Roaming\Microsoft \Windows\Start Menu\Programs\Startup crea los accesos directos de Multibrowser y Bono Printer

![](_page_23_Picture_0.jpeg)

# **Instalación Driver por PC**

Tu salud más fácil a chung chung chung chung chung chung chung chung chung chung chung chung chung chung chung

![](_page_24_Picture_0.jpeg)

Instalación Driver por Pc

## **Importante**

Volver a **verificar la desactivación del antivirus y/o Windows Defender**, ya que en ocasiones estos se vuelven a activar debido a su configuración de seguridad. Una vez finalizado el proceso, vuelve a activarlo.

### Instalación Driver

![](_page_25_Picture_2.jpeg)

Exe Kit de instalación<br>Autentia\_2.7.6\_R1.0.0.10

 $\sqrt{M}$  Manual Por de instalación  $\bigcap$  Especificaciones

PDF técnicas

Tu salud más fácil. **26 magazitat a termindi a termindi a termindi a termindi a termindi a termindi a termindi a termindi a termindi a termindi a termindi a termindi a termindi a termindi a termindi a termindi a termindi a** 

## Instalación Driver

![](_page_26_Figure_2.jpeg)

## Instalación Driver

![](_page_27_Figure_2.jpeg)

 $\times$ 

## Instalación Driver

![](_page_28_Picture_21.jpeg)

## Instalación Driver

### Esperamos que termine la instalación

![](_page_29_Picture_27.jpeg)

### Instalación Driver

![](_page_30_Picture_2.jpeg)

Concluye el proceso, haciendo clic en **Finalizar**. Lo anterior requiere de forma obligatoria el reinicio

![](_page_30_Picture_5.jpeg)

![](_page_31_Picture_0.jpeg)

### Instalación de Multibrowser

Debes crear el acceso directo de la componente **MultiBrowser.** Realiza los siguientes pasos:

![](_page_31_Figure_3.jpeg)

## Instalación de Multibrowser

![](_page_32_Figure_2.jpeg)

![](_page_33_Picture_0.jpeg)

### Instalación de Bono Printer

Debes crear el acceso directo de la componente **Bono Printer.** Realiza los siguientes pasos:

![](_page_33_Figure_3.jpeg)

## Instalación de Bono Printer

![](_page_34_Picture_48.jpeg)

Tu salud más fácil. 35

3 KB 2 KB

![](_page_35_Picture_0.jpeg)

# **Comprobación Instalación**

Tu salud más fácil magazitat a salud más fácil magazitat a salud más fácil más fácil magazitat a salud más fácil

![](_page_36_Picture_0.jpeg)

### Comprobación instalación de Multibrowser

**Autentia 2.7.6\_R1.0.0.10** gatilla la instalación local de la componente Multibrowser. Para comprobar la correcta instalación debes realizar los siguientes pasos:

**Paso 1:** Reiniciar el equipo. **Nota**: El no ejecutar el reinicio del equipo, afecta el proceso de instalación.

### **Paso 2**

Validar si la componente Multibrowser esta ejecutada en barra de tareas

![](_page_36_Picture_6.jpeg)

### **Importante**

Si la componente no fue ejecutada automáticamente, lo debes realizar de forma manual, desde **Disco C** haciendo clic en el ícono.

![](_page_36_Picture_160.jpeg)

### **Consideración**

- Si la componente Multibrowser no se ejecutó correctamente durante la instalación, debes repetir el proceso, es decir desinstalar, para iniciar nuevamente.
- Si el inconveniente se mantiene debes comunicarte con nuestra área de instalaciones a : [infoinstalaciones@imed.cl](mailto:infoinstalaciones@imed.cl)

## Comprobación de instalación de Multibrowser

![](_page_37_Picture_2.jpeg)

### **Wimed** Comprobación instalación Certificado de Multibrowser

![](_page_38_Figure_1.jpeg)

![](_page_38_Figure_2.jpeg)

**Wimed** Control de cuentas de usuario ¿Quieres permitir que esta aplicación realice cambios en tu dispositivo? Microsoft Management Console Editor comprobado: Microsoft Windows Mostrar más detalles  $Si$ No **Paso 2** Haz clic en **Sí**

Tu salud más fácil. 39

### Comprobación instalación de Multibrowser

### **Buscar** en **Entidades de certificación raíz de confianza** la carpeta **Certificados**

certim - [Certificados - Equipo local\Entidades de certificación raíz de confianza\Certificados]

Archivo Acción Ver Ayuda

![](_page_39_Picture_128.jpeg)

Luego **plugin.Autentia.mb**

### **Consideración**

- Si el certificado de la componente Multibrowser no quedó correctamente instalado, debes repetir el proceso, es decir desinstalar, para iniciar nuevamente.
- Si el inconveniente se mantiene debes comunicarte con nuestra área de instalaciones a : [infoinstalaciones@imed.cl](mailto:infoinstalaciones@imed.cl)

![](_page_40_Picture_0.jpeg)

## Comprobación instalación de Bono Printer

**Autentia 2.7.6\_R1.0.0.10** gatilla la instalación local de la componente Bono Printer. Para comprobar la correcta instalación debes realizar los siguientes pasos:

**Paso 1:** Reiniciar el equipo. Nota: El no ejecutar el reinicio del equipo afecta el proceso de instalación.

> **Paso 2** Para validar si se ejecutaron debes ir a la barra de tareas

![](_page_40_Figure_5.jpeg)

### **Importante**

Si la componente no fue ejecutada automáticamente, lo debes realizar de forma manual, desde **Disco C** haciendo clic en el ícono.

 $\frac{1}{2}$  > Este equipo > Windows (C:) > bonoprinter

![](_page_40_Picture_169.jpeg)

### **Consideración**

**vater** 

- Si la componente Bono Printer no se ejecutó correctamente durante la instalación, debes repetir el proceso, es decir desinstalar, para iniciar nuevamente.
- Si el inconveniente se mantiene debes comunicarte con nuestra área de instalaciones a : [infoinstalaciones@imed.cl](mailto:infoinstalaciones@imed.cl)

## Comprobación instalación de Bono Printer

![](_page_41_Figure_2.jpeg)

- Ejecutar Test de impresión ✓ Hacer clic en botón derecho de componente Bono Printer
	- ✓ Hacer clic en "Abrir"
	- ✓ Ir a **Test Probar Impresora**

**Importante** : La impresora conectada al equipo debe tener permisos de administrador de esta manera ser reconocida por 2.7.6\_R1.0.0.10

### **Consideración**

- Si la componente Bono Printer no se instaló correctamente, debes repetir el proceso, es decir desinstalar, para iniciar nuevamente.
- Si el inconveniente se mantiene debes comunicarte con nuestra área de instalaciones a : [infoinstalaciones@imed.cl](mailto:infoinstalaciones@imed.cl)

## Configuración de componente Bono Printer

![](_page_42_Figure_1.jpeg)

Tu salud más fácil. **A chuad an t**huad anns an t-ainmeile anns an t-ainmeile anns an t-ainmeile anns an t-ainmeile anns an t-ainmeile anns an t-ainmeile an t-ainmeile an t-ainmeile anns an t-ainmeile an t-ainmeile an t-ain

**Wimed** 

![](_page_43_Picture_0.jpeg)

# **Instalación Driver Despliegue Masivo**

Tu salud más fácil a chumhair a chumhair agus an t-ainmeile an t-ainmeile an t-ainmeile an t-ainmeile an t-ainmeile

![](_page_44_Picture_0.jpeg)

### Instalación Driver Despliegue Masivo

**Paso 1** Ejecutar comando cmd

Digitar comando **cmd** desde el Inicio del computador y presionar ENTER. En la ventana, debe digitar lista de comandos indicados.

C:\>cd Windows C:\Windows>cd System32 C:\Windows\System32>cd C:\Users\JuanCarlosPerez\Desktop **"Autentia\_2.7.6\_R1.0.0.10" /VERYSILENT /TYPE=IMED /SUPRESSSMSGBOXES /LOG="C:\Temp\registro\_instalacion.log"**

**Importante:** Línea marcada en **verde,** es la ruta y nombre donde se descargó el instalador, además el parámetro para instalación (sin interacción de un usuario) y parámetros de log.

**c** Símbolo del sistema

Microsoft Windows [Versión 10.0.19044.3086] (c) Microsoft Corporation. Todos los derechos reservados.

C:\Users\Juan Carlos Perez>cd Desktop

C:\Users\Juan Carlos Perez\Desktop>"Autentia\_2.7.6\_R1.0.0.10" /VERYSILENT /TYPE=IMED /SUPRESSSMSGBOXES /LOG="C:\Temp\registro\_instalacion.log"

![](_page_45_Picture_0.jpeg)

### Instalación Driver Despliegue Masivo

×

## **Wimed**

### Control de cuentas de usuario

¿Quieres permitir que esta aplicación realice cambios en tu dispositivo?

![](_page_45_Picture_5.jpeg)

Editor comprobado: Autentia S.A. Origen del archivo: Unidad de disco duro en este equipo

### Mostrar más detalles

## Sí No

**Paso 2**

Presionar opción "Si" para la instalación.

### **Paso 3**

Comprobar instalación (Slide 31).

![](_page_46_Picture_0.jpeg)

# **Configuración componentes**

Tu salud más fácil magazitat a terminal más fácil más fácil más fácil más fácil más fácil más fácil. A salud más fácil más fácil más fácil más fácil más fácil más fácil más fácil más fácil. A salud más fácil más fácil más

## Configuración de íconos en barra de tareas

![](_page_47_Figure_2.jpeg)

![](_page_48_Picture_0.jpeg)

# **Verificación de instalación Logs Autentia**

Tu salud más fácil a chumhair a chumhair agus an t-ainmeile an t-ainmeile an t-ainmeile an t-ainmeile an t-ainmeile

## Verificación de instalación logs Autentia

![](_page_49_Figure_2.jpeg)

## Verificación de instalación logs Autentia

![](_page_50_Picture_72.jpeg)

• Agrega las variables de entorno necesarias:

### **Variables de Usuario**

*AUTENTIA\_DEBUG = YES*

*AUTENTIA\_DEBUG\_FILE = YES*

*CHEID\_DEBUG = YES*

*CHEID\_INFO = YES*

**Variables de Sistema**

*AUTENTIA\_DEBUG = SI*

*AUTENTIA\_DEBUG\_FILE = SI*

*CHEID\_DEBUG = YES*

*CHEID\_INFO = YES*

**Una vez hecho esto, reiniciar el computador con el lector conectado directamente al equipo (NTKB-CPU).**

## Verificación de instalación logs Autentia

 $\mathbb{R}^n \rightarrow \mathbb{R}^n$  $\overline{\mathbf{v}}$  | Autentia Archivo Inicio Compartir Vista > Este equipo > Windows (C:) > Autentia >  $\mathbf{v}$ 本  $\wedge$ Fecha de modificación Tipo Nombre Tamaño Acceso rápido bin 17-04-2023 14:08 Carpeta de archivos ■ I-MED S.A componentesAutentia 12-04-2023 18:02 Carpeta de archivos Multibrowser4 12-04-2023 18:03 Carpeta de archivos OneDrive - I-MED S.A Autentia.log 19-04-2023 19:28 Documento de texto 1 KB Archivos de chat de Microsoft Teams Componentes.ini 19-04-2023 19:28 Opciones de configu... 1 KB Datos adjuntos FpSensor-CM.log 19-04-2023 19:28 Documento de texto 2.879 KB Desktop MB\_202304.log 19-04-2023 19:28 1.221 KB Documento de texto Grabaciones Setup Log 2023-04-12 #001.txt 12-04-2023 18:03 Documento de texto 35 KB unins000.dat 12-04-2023 18:02 Archivo DAT 35 KB Microsoft Teams Chat Files unins000.exe 12-04-2023 18:02 3.066 KB Aplicación Reporteria 2.0

Revicion de nominas No procesadas pc

• Los logs habilitados quedan en la ruta **C:** autentia, y sus nombres son:

> ✓ Autentia.log ✓ FpSensor-CM.log ✓ MB\_202304.log

 $\leftarrow$ 

### Verificación de instalación logs Autentia

Archivo Inicio Compartir

> **1** > Este equipo > Windows (C:) > Autentia > bin 个

Vista

![](_page_52_Picture_56.jpeg)

### • El log habilitado queda en la ruta **C:\autentia\bin**, y su nombre es:

✓ Autentia32.log

![](_page_53_Picture_0.jpeg)

![](_page_53_Picture_1.jpeg)

# *¡Gracias!*

Tu salud más fácil